## WEB 会議 (WebEx)へ参加する方法 マニュアル

## 【パソコン版】

中津高校

重要!!

Windows PCにWEBカメラが付いていますか?カメラがない場合、参加はできますが講義を 受けるのみで双方向通信はできません。

カメラは自分の顔以外に背景が映り込みますので、映したくないものは排除してください。

## 1 デスクトップアプリを使用して参加

(うまくインストールできないときは「2アプリを使用しない参加」をお試しください。)

(1)アプリのインストール(準備)

①下記のURLへアクセスしデスクトップアプリをダウンロードする。

https://www.webex.com/ja/downloads.html/

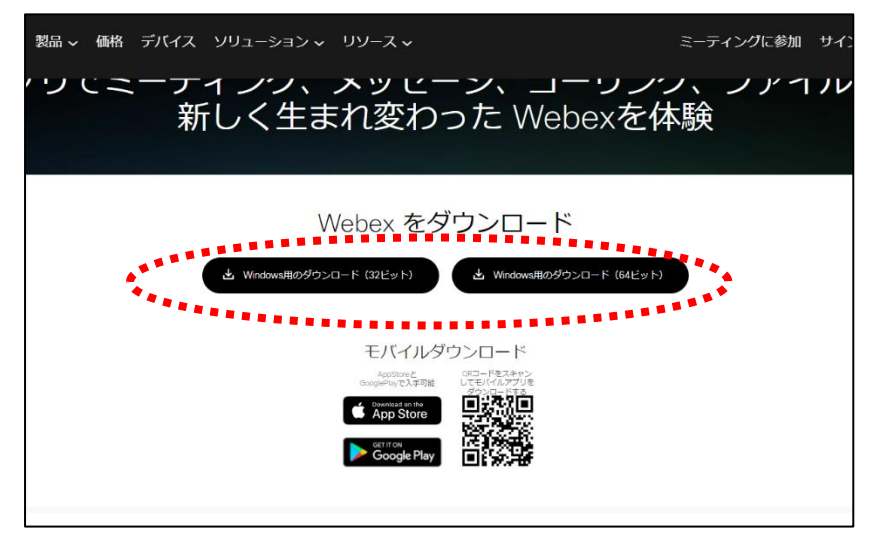

※上記からインストールできない場合は、下の方にある次の場所からダウンロードする。

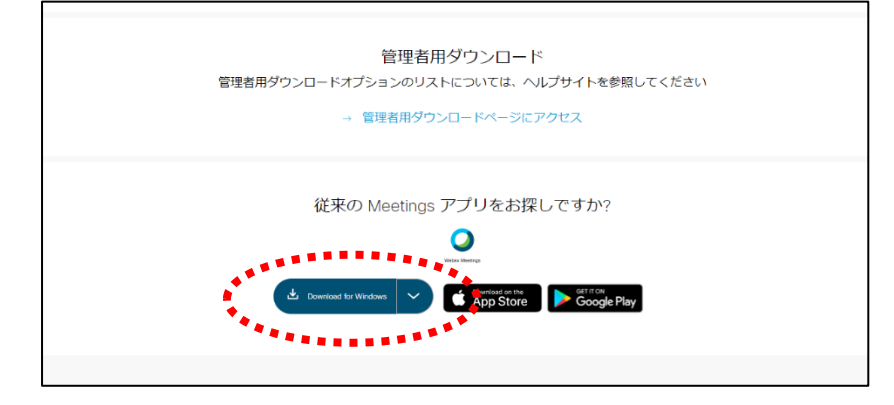

②インストールウィザードに従いインストールする。

③「ゲストとして使用する」をクリックし、次の画面で「名前」と「メールアドレス」入力して「ゲスト として続行する」をクリックする。

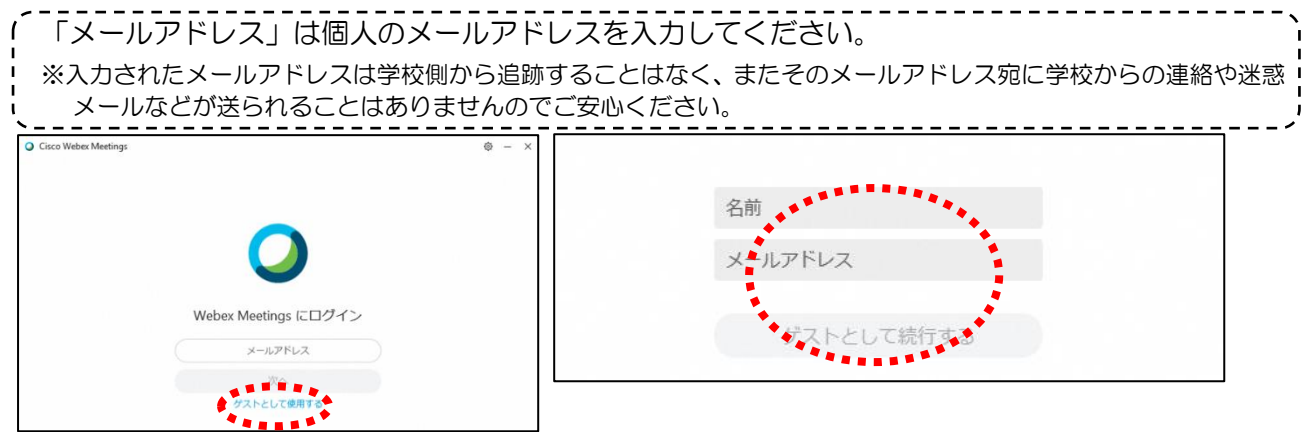

(2)WEB会議への参加方法

①一度アプリを閉じてしまった人は、デスクトップアプリをダブルクリックして起動させる。

②「ミーティング情報を入力」の部分にミーティング番号(9桁もしくは10桁)を入力すると「参加」 というアイコンが出るのでクリックする。

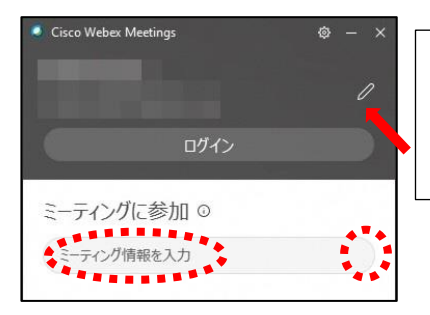

最初に入力した「名前」と「メールアドレス」が 表示されています。変更する場合は矢印の鉛筆ア イコンをクリックすると変更できます。

- ③「ゲストとして参加」をクリックして次へ進む。
- ④「ミュート解除」「ビデオの開始」とマイクアイコンが赤くなっていることを確認する。 ※ゲストの音声がミュート、映像は映らないということ。
- ⑤「ミーティングに参加」をクリックする。

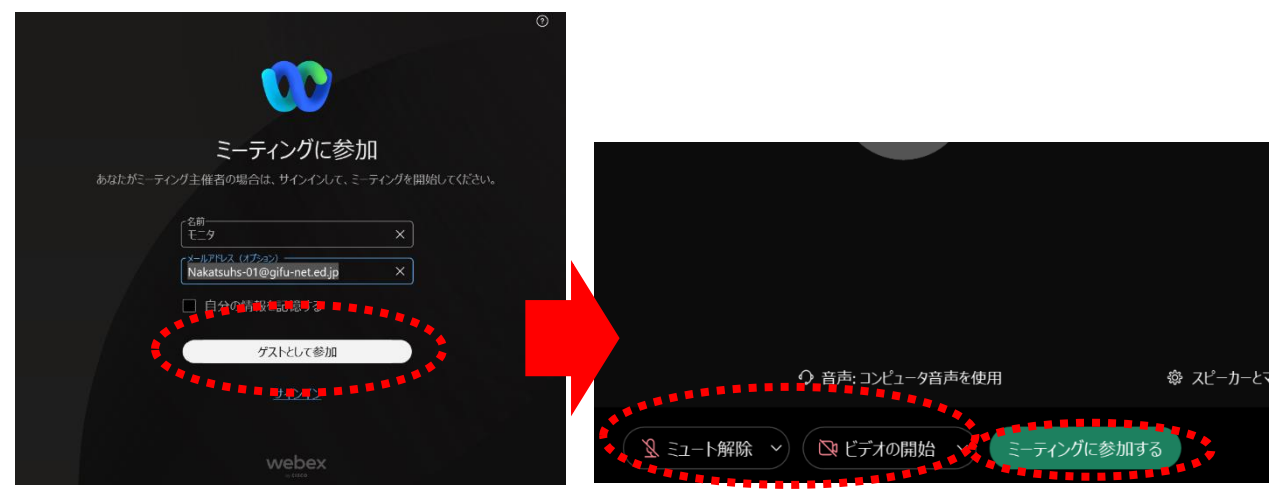

6講座が終了し、終了するときは ◇ をクリックしたのち 「ミーティングから退出」をクリックする。 ※主催者が「ミーティングを終了」をした場合は自動的に終了されます。

## 2 アプリを使用しない参加 (ブラウザはChromeを使ってください)

①WebExのホームページへアクセスする。

<https://www.webex.com/ja/index.html>

②ホームページ上段の「ミーティングに参加」をクリックする。

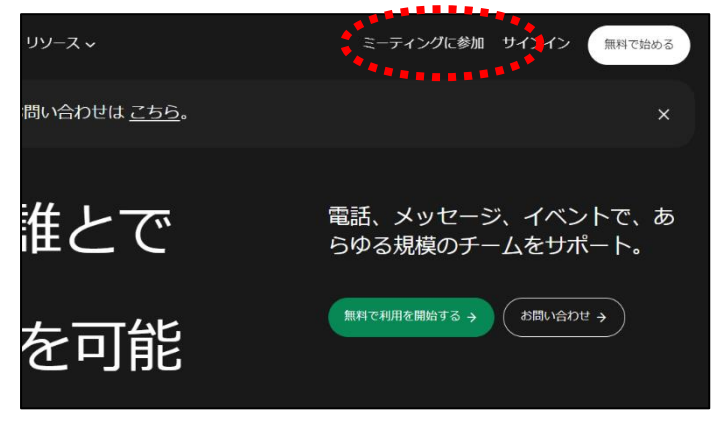

③ミーティング番号を入力し、「続ける」をクリックする。

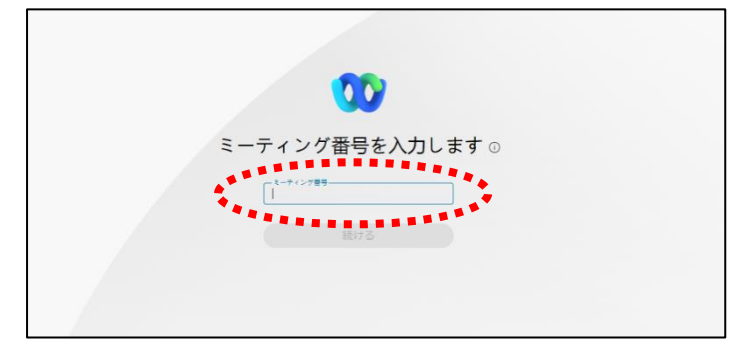

④デスクトップアプリをインストールしようとしますが、無視して「ブラウザから参加してください。」 をクリックする。

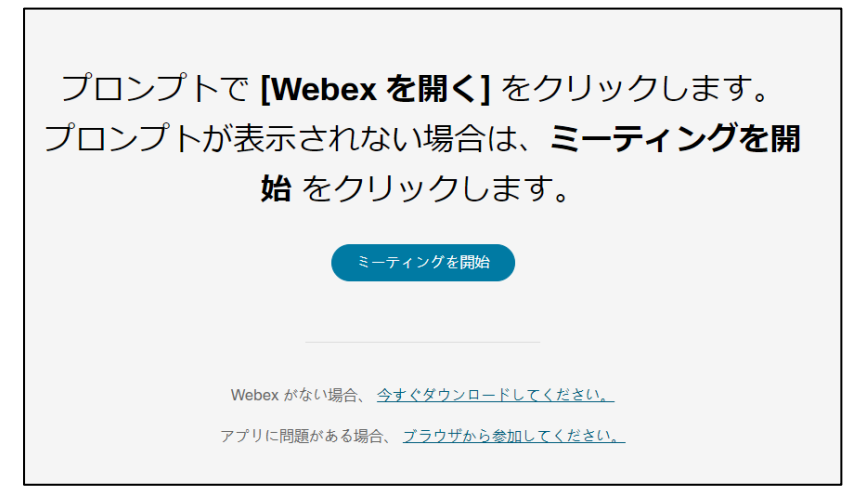

⑤「名前」「メールアドレス」を入力する。セキュリティー強化のため「文字」に右側の画像のアルファ ベットと数字を入力し、「次へ」をクリックする。

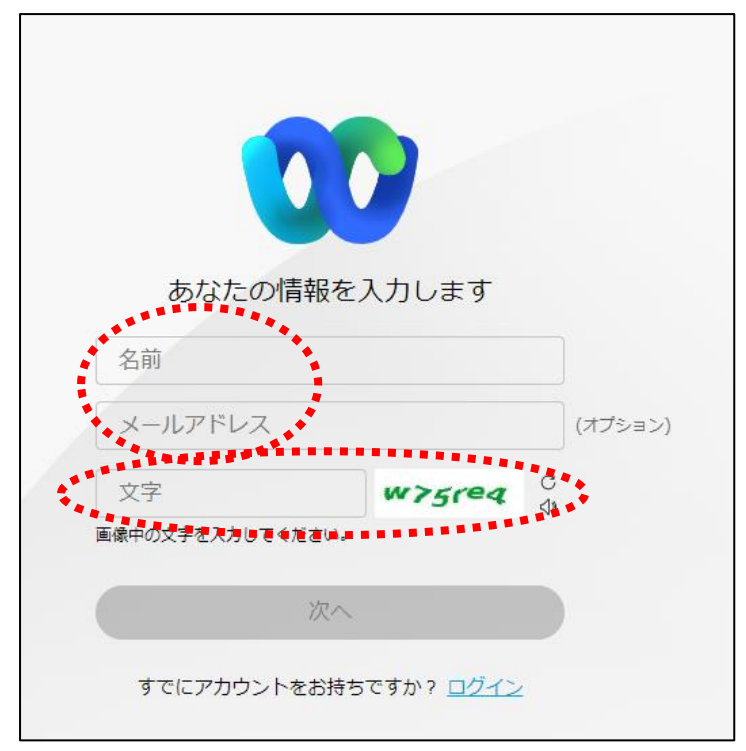

- ⑥「ミュート解除」「ビデオの開始」とマイクアイコンが赤くなっていることを確認する。 ※ゲストの音声がミュート、映像は映らないということ。
- ⑦「ミーティングに参加」をクリックする。

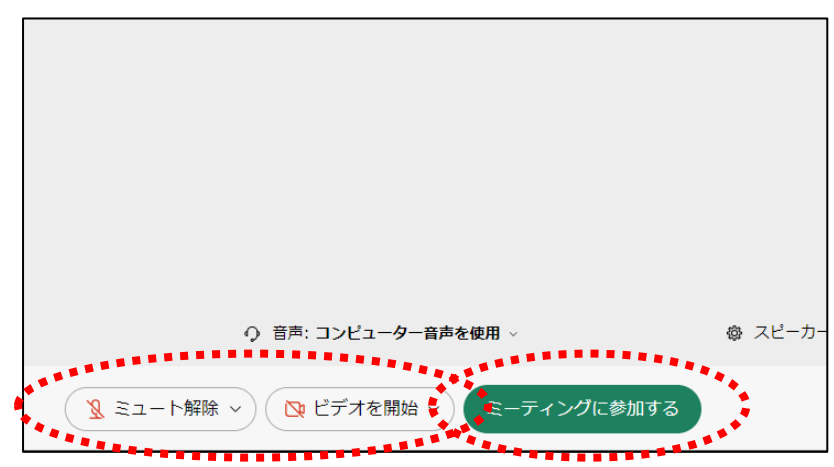